# ReMI handleiding v1.5

# ReMI, de slimme energieschakelaar

De ReMI webserver verbindt met de P1 poort en koppelt via Modbus of ingang contacten aan 2-wire energiemeters. Na aansluiting op het lokale WiFi netwerk kan men tot 2 jaar terug het energieverbruik bekijken via een webbrowser op een apparaat en contacten slim schakelen op injectie, piek, tarief,…. Compatibel met DSMR 2.X tot 5.x protocol van de Belgische en Nederlandse meters

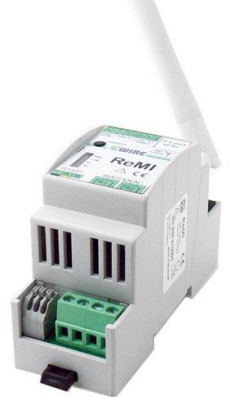

# ReMI handleiding v1.5

ReMI, de slimme energieschakelaar

# 1.Werking:

Om de ReMI webserver aan te sluiten op de digitale meter, wordt gebruik gemaakt van een 6P/6C RJ12 'cross' kabel die wordt verbonden met de P1 poort. De webserver wordt vervolgens via de Modbus aansluiting gekoppeld aan 2-wire energiemeters of kan verbruikspulsen ontvangen via 2 ingang contacten. Na aansluiting dient de ReMI te worden verbonden met het lokale WiFi netwerk. **Stabiele WiFi en internet zijn noodzakelijk voor de goede werking.** Via een webbrowser op een smartphone, tablet of PC kan men vervolgens een overzicht krijgen van het totale energieverbruik tot wel 2 jaar terug.

De ReMI is compatibel met alle digitale meters in België\* en Nederland die gebruik maken van het DSMR 2.X tot 5.x protocol. Voor de Nederlandse DSMR 2.x en 4.x meters is er wel een optionele 12VDC voeding vereist.

*(\*Belgische meter éérst activeren, zie opmerkingen)*

Via P1 leest ReMI :

- Verbruik import hoog tarief
- Verbruik import laag tarief
- Verbruik export hoog tarief
- Verbruik export laag tarief
- Verbruik gas (indien meettoestel aanwezig)
- Verbruik water (indien meettoestel aanwezig)
- Verbruik import hoog + laag tarief
- Verbruik export hoog + laag tarief
- Verbruik import export (positief of negatief)
- Tarief (hoog of laag tarief)
- Kwartiervermogen(België)

Standaard zijn deze 10 meetstanden van de digitale meter met bijhorende grafieken al voorgeconfigureerd.

Maar er kunnen ook externe meters koppelen via Modbus, of via puls, of via WiFi MQTT (MQTT Token noodzakelijk !) met: Plugs, THEo en LeON sticks, 2- Wire webservers ( LoWi3, ReMI, MEMo3),…

Tot maximum 16 meetkanalen zijn voorzien in de ReMI. Elk meetkanaal heeft voor uur-verbruiken een opslag van de 10 laatste dagen, met een resolutie van 5 minuten.

De dag-verbruiken hebben een opslag van 12 maanden. De maand verbruiken hebben een opslag van 2 jaar.

Naast ingangen heeft ReMI ook 2 bi-stabiele 10A relais uitgangen, 2 'low-power solid-state' uitgangen en 4 weekklokken. Met de logica in de webserver kunnen deze 4 uitgangen en WiFi MQTT pluggen op basis van injectie, piek, tarief, tijd,… worden aangestuurd

Het is altijd mogelijk om de volgorde van de metingen te wijzigen, of deze zichtbaar of onzichtbaar te maken.

# 2.Technische kenmerken:

- WiFi netwerk  $802.11 b/g/n/e/i$  (2.4 GHz), welke toegang nodig heeft tot internet.
- Tx power: 802.11 b: +20 dBm; 802.11g: +17 dBm; 802.11 n: +14 dBm
- Rx Sensitivity: 802.11 b:  $-91$  dbm (11 Mbps); 802.11 g: -75 dbm (54 Mbps) 802.11 n: -72 dbm (MCS7)
- Security: WPA/WPA2
- Encryption: WEP/TKIP/AES
- Netwerk Protocols: IPv4, TCP/UDP/HTTP/FTP
- DIN rail module 2mod breed
- WiFi netwerk 2.4 GHz
- P1-poort RJ12
- 2 puls ingangen potentiaalvrij (puls of time)
- 2 optisch geïsoleerde puls-uitgangen
- Connector voor externe voeding 8-15V/1A Gemiddeld verbruik: 5V/ 200mA
- Modbus master of slave instelbaar
- 2 relais-uitgangen 10A/230V potentiaalvrij
- 16 logkanalen, 10 dagen met resolutie 5minuten, 2 jaar met dag-resolutie.
- Externe antenne.
- Ingebouwde tijdsklok welke dagelijks gesynchroniseerd wordt met een uiterst precieze NTP klok.
- Bijgeleverd: RJ12-6p6 kabel

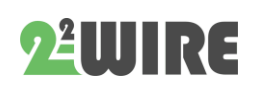

# 3.Voorbereiding indienststelling:

Om ReMI te kunnen gebruiken moet je deze eerst éénmaal koppelen met je WiFi huisnetwerk. Hiervoor moet je de naam (**SSID**) en het **paswoord** van dat WiFi netwerk kennen.

Ook moet ReMI een **VRIJ en VAST** IP adres krijgen omdat je dit adres invoert in de webbrowser om zo op de ReMI website te komen. Tijdens de koppeling dien je ook nog een **subnet mask**, een **gateway IP adres** van jou WiFi netwerk en een **poortnummer** in te geven.

Voor iemand die niet vertrouwd is met netwerken is dit een drempel, dus ofwel roep je nu de hulp in van een specialist ofwel gebruik je één van onderstaande methodes om de netwerkinstellingen van jou PC en daarmee de instellingen voor ReMI **vooraf** te gaan bepalen:

### *Netwerkinstellingen bepalen:*

### *Methode 1:*

Verbindt je PC met je WiFi huisnetwerk. Ga naar 'netwerk en internetinstellingen',

'netwerkcentrum', ' WiFi', 'details' en je krijgt de

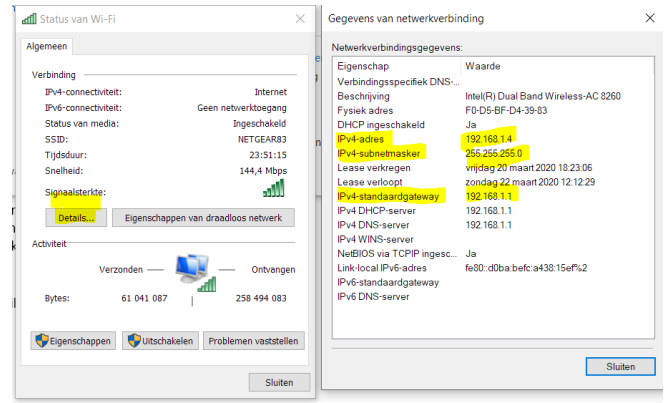

netwerkadressen van je PC.

Deze adressen kan je grotendeels ook overnemen voor ReMI:

- IPv4 adres PC: vb. **192.168.0**.209 wordt vb. **192.168.0.**124 voor ReMI
- IPv4 SUBNETmask: vb. 255.255.255.0
- *J* 21 III R E
- IPv4 Gateway: vb. 192.168.0.1
- DNS Server: 192.168.0.1 of 8.8.8.8

### *Methode 2:*

Verbindt je PC met je huisnetwerk en download en installeer de IP serverscannertool van 2-WIRE. Als je deze opstart, geeft deze je de netwerkinstellingen van je PC en een voorstel van de ReMI netwerkinstellingen voor dit WiFi netwerk: <https://www.2-wire.net/product/ip-serverscanner/>

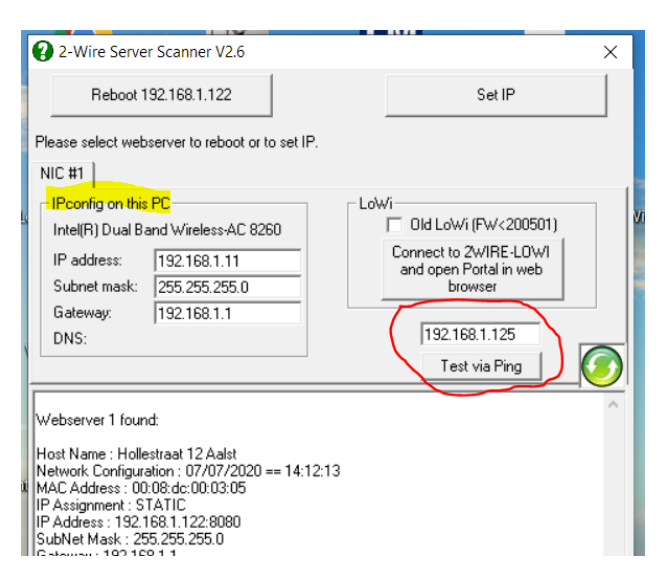

Met de serverscanner kan je eventueel nog testen (test via ping) of het gekozen IP adres voor ReMI uit methode 1 of 2 nog vrij is zodat je deze straks via de REDIRECT methode kan gaan invoeren.

### *Methode 3:*

We kunnen bij de indienststelling de ReMI module in DHCP modus zetten. De router gaat dan zelf de IP instellingen invoeren.

Eénmaal dat ReMI dan een adres heeft gekregen via DHCP kunnen we dan via de IP serverscanner de netwerkinstellingen uitlezen en deze invoeren in de webbrowser om op de ReMI webpagina's te komen. (zie verder)

# 4.Koppelen met WiFi:

De REMI **MOET** in het ontvangstbereik zijn van het 2.4gHz WiFi netwerk en dat WiFi netwerk **MOET** in verbinding staan met het internet.

Check eventueel WiFi ontvang-sterkte met je smartphone. Bij voorkeur geen metalen voorwerpen/kasten in de buurt en eventueel de WiFi antenne op magneetvoet bijbestellen.

Vervolgens eerst de voeding aansluiten 12VDC en dan pas P1 kabel aansluiten. De afstand tussen P1 en ReMI mag max. 3 meter bedragen!!

> *NB ENKEL bij koppeling met een DSMR 5.x digitale meter moet men GEEN externe 12 VDC voeding aansluiten maar omdat de digitale meter maar nipt voldoende stroom levert moet men in sommige gevallen ReMI wat extra tijd geven ( ca. 4 minuten) om de interne buffercapaciteit op te laden. Als men de relaisuitgangen gebruikt is een externe 12VDC voeding aan te raden.*

Eenmaal ReMI correct is aangesloten zal de PWR LED constant fel branden. Ca. 3 seconden later brandt ook de oranje COM LED constant om vervolgens elke seconde aan/uit te flikkeren Dit betekent dat ReMI nog NIET gekoppeld is aan uw WiFi-netwerk maar wel beschikbaar is als een "WiFi acces point" 2-WIRE REMI"

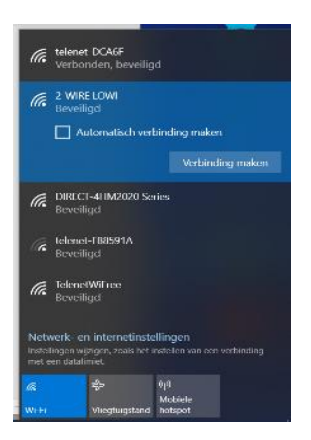

*NB Wanneer ReMI al gekoppeld is met een bereikbaar WiFi netwerk en je wil toch de instellingen gaan wijzigen druk dan binnen de 3 seconden na opstart (of onmiddellijk na de eerste LED flash) gedurende 5 seconden op de JOIN/UPGR switch tot de*

*COM LED continu brandt en om in de "access point" status te komen.*

Kies 'netwerken' op uw laptop of tablet en bij goede werking moet er nu in de lijst: '2-WIRE-REMI' staan. Selecteer dit netwerk. Indien er gevraagd wordt naar een sleutel (password): 'adminREMI'.

Automatisch wordt u na maximum 1-2minuten doorverbonden naar een inlogscherm (REDIRECTscherm) in je webbrowser, **REDIRECT pagina:**

# **2WIRE-REMI**

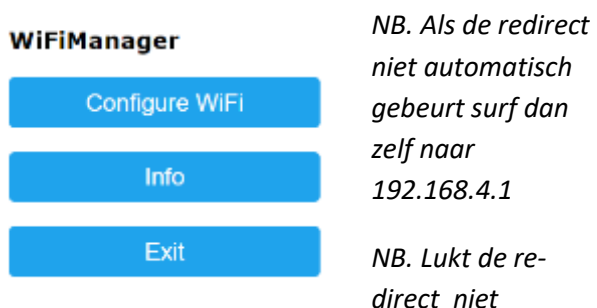

*onmiddellijk probeer dan met opnieuw met smartphone of tablet. Lukt het dan nog niet dan is mogelijks het wifi signaal te zwak.*

*4.1 IP gegevens invoeren op de REDIRECT pagina.*  De netwerk gegevens uit punt 3 kan je hier gaan invullen:

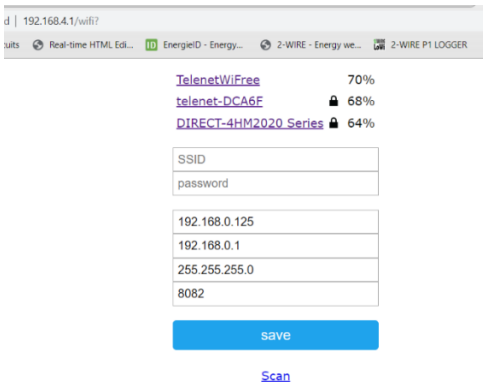

Klik op **'***Configure WiFi'* en er verschijnt een lijst van netwerken in uw omtrek. U kunt nu uw WiFi huisnetwerk selecteren uit de lijst (SSID), en ook het paswoord ingeven van dit netwerk.

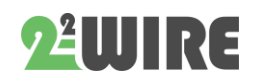

Er zijn reeds standaard IP adressen ingevuld en deze dien je nu aan te passen **volgens de instellingen van je eigen WiFi netwerk**.

#### **Standaard instellingen**

- IPadres: 192.168.0.125 (uw REMI webpagina)
- Gateway: 192.168.0.1 (nodig voor internet toegang !)
- Subnet masker: 255.255.255.0
- PoortNr: 8082 (ook nodig voor 'port forwarding' bij remote control)

Na het invullen van **SSID**, **password**, **vast IP adres, SUBNET mask, Gateway, DNS** en **poortnummer**, wat je bepaald hebt via methode 1 of 2,druk je op SAVE. En een paar ogenblikken daarop verschijnt dit scherm.

192.168.4.1/wifisave?s=telenet-DCA6F&p=ABCDEF0123456789ABCDEF0123&ip=19

**MILO Credentials Saved** 

Connect WiFi to SSID: telenet-DCA6F IPaddress: 192.168.0.124:8081

If it fails reconnect to 2-WIRE MILO to try again

Uw laptop moet nu terug naar het bestaand WiFi netwerk gebracht worden.

Ga op uw laptop of tablet terug naar 'netwerken' en selecteer terug uw normaal netwerk indien dit niet automatisch is gebeurd.

Het omschakelen van netwerk kan soms een 10tal seconden duren.

Surf nu naar het ingesteld IP-adres en poortnummer: ingeven in adresbalk van uw browser, vb. 192.168.0.125:8082 en je komt op de ReMI website terecht.

4.2 Een vast IP adres bepalen via DHCP:

Wil je dat uw router zelf een IP adres toekent, dan moet u op de REDIRECT pagina SSID en paswoord en een poortnummer ( willekeurig getal tussen 8000 en 9000 invoeren en vervolgens het IP adres, gateway, subnet mask, DNS allemaal op 0.0.0.0 zetten.

Nadat je SAVE hebt gedrukt, wordt automatisch een VRIJ en VAST IP adres toegekend**.** 

Ga op uw laptop of tablet terug naar 'netwerken' en selecteer terug uw normaal netwerk indien dit niet automatisch is gebeurd.

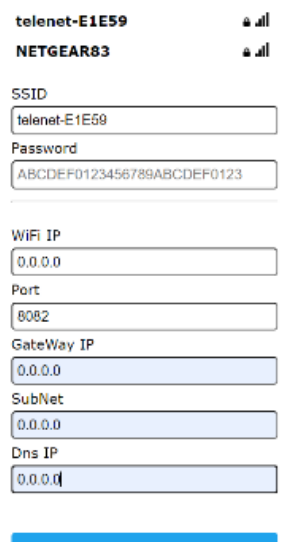

Het omschakelen van netwerk kan soms een 10tal seconden duren.

Om nu het nieuwe IP adres te achterhalen

Download de [serverscanner](https://www.2-wire.net/product/ip-serverscanner/) op onze website. Druk enkele malen op de ronde groene knop. Als de REMI voorkomt in de lijst,

kan je het gevonden IP adres en poortnummer noteren en nu surfen naar het ingesteld IP-adres en poortnummer:

Ingeven in adresbalk van uw browser, vb. 192.168.0.125:8082 en je komt op de ReMI website terecht.

**Een andere manier** om het via DHCP toegekende IP adres te achterhalen:

Heropstarten en vanaf het moment dat de led oplicht, ca. 5 seconden op de toets drukken tot de led constant brandt en opnieuw naar de REDIRECT gaan via de methoden beschreven in punt 4.2.a. Op de REDIRECT pagina zal nu het nieuwe IP adres ingevuld zijn. (als tenminste uw gateway-adres in orde was)

Helaas moet je bij nu terug uw SSID en password invullen en op SAVE drukken.

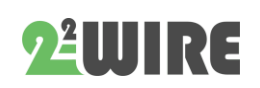

# 5. ReMI Dashboard:

Surf nu naar het ingesteld IP-adres en poortnummer (ingeven in adresbalk van uw browser, vb.

### **192.168.0.226:8082**)

Het poortnummer moet met een '**:**' decimaalteken volgen na het IPadres !

> *NB. In uw browser moet je eventueel controleren of bij 'INSTELLINGEN - JAVASCRIPT' aan staat !*

Er moet een scherm verschijnen zoals hieronder:

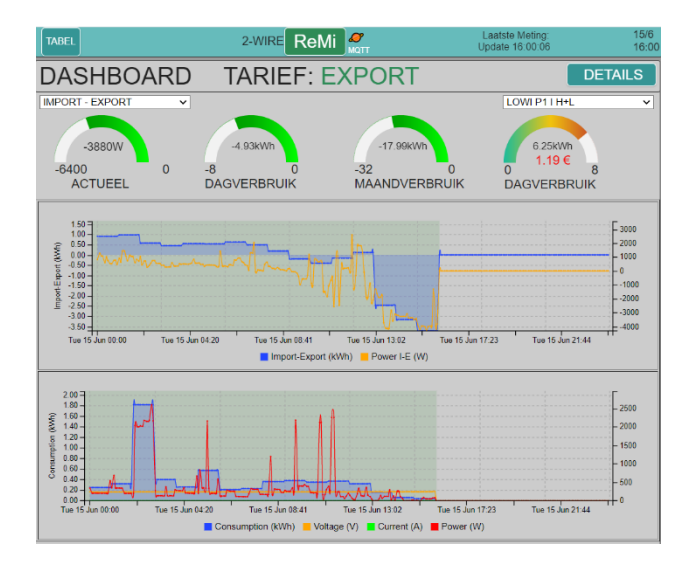

Dit is het 'DASHBOARD'. Je kan hier zelf via de dropdown menu's 2 verbruikers kiezen.

Hier zie je in een oogopslag de voornaamste metingen:

Het actueel vermogen, het dagverbruik en het maandverbruik. Indien er export is (PV cellen), kunnen deze metingen zowel positief of negatief (energie overschot) zijn.

Indien er een gasmeter aangesloten is op uw digitale meter, kan ook het gasverbruik van de huidige dag getoond worden.

Onder deze metingen zal er 1 of 2 grafieken getoond worden met het dagverloop van de

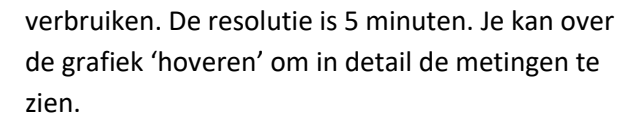

*NB. De voortschrijdende grafieken op het dashboard worden iedere 10 seconden geüpdatet.*

Nog meer details kan je zien wanneer je op de toets 'DETAILS' klikt.

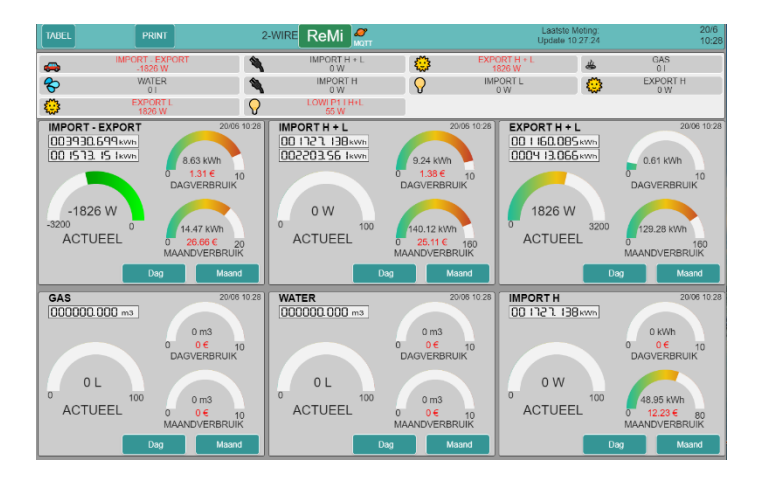

Hier zie je de 10 voor-geconfigureerde logkanalen. Je kan de pagina scrollen of op de 'shortcutbuttons' drukken om direct naar het gewenste kanaal te gaan.

Elke meting is eenvoudig te verstaan: Er is een actueel vermogen af te lezen, het dagverbruik en het maandverbruik. Door te klikken op 'Dag' kan je tot 10 dagen terug alle verbruiken zien per uur.

Door te klikken op 'Maand' kan je tot 12 maand terug de dagverbruiken en de kostprijs uitlezen.

Onder de naam zie je ook de huidige meterstand(en) staan, net zoals op uw digitale meter.

Na een uur kan je de eerste uurgrafiek zien en na een dag kan je de eerste daggrafiek zien.

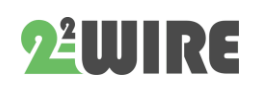

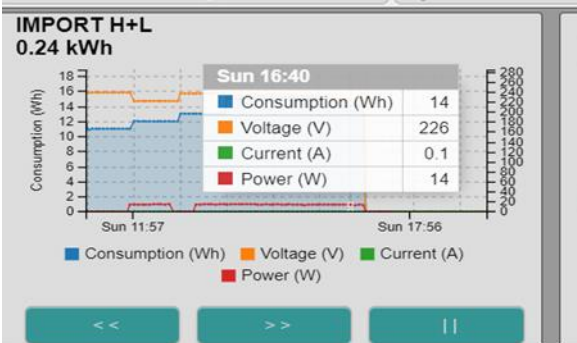

De dag-grafieken hebben een resolutie van 5 minuten ! Je kan 'in-uitzoomen' met het scrollwheel van de muis.

Klikken op 'REMI' brengt je terug naar het 'DASHBOARD'.

# 6.Configuratie:

Druk bovenaan op 'REMI' en nu krijg je het configuratiescherm te zien.

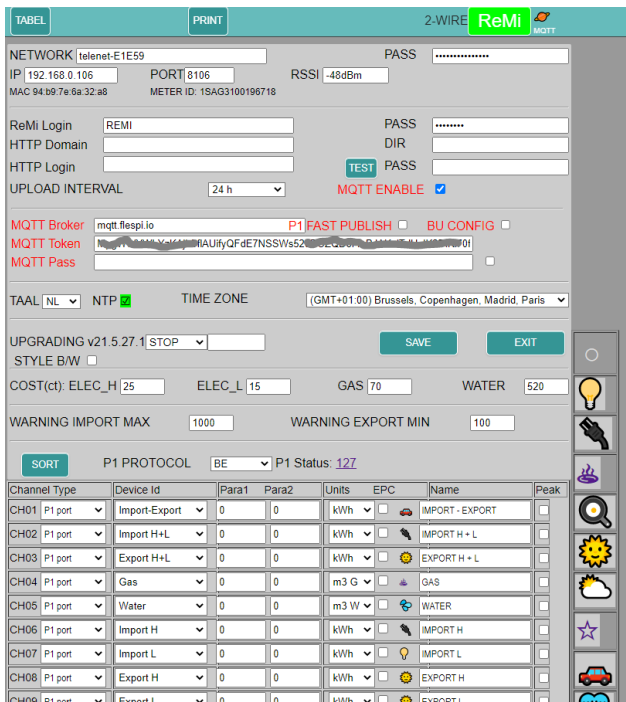

**NETWORK ,PASS, IP, PORT**: kan hier niet gewijzigd worden. Dit kan alleen via de methoden vermeld onder punt 4. Koppelen met WiFi.

**RSSI:** ontvangststerkte van WiFi signaal (hoe lager, hoe sterker) maximum ca -80dBm.

**ReMI Login en PASS**: dit is de login wanneer je buitenhuis wil inloggen. Standaard is dit 'REMI' en '17.1.1.1 ', maar kan door u gewijzigd worden (max 26 karakters)

> *NB. Indien u enkel in het lokale WiFi netwerk wil werken, hoeft u geen password in te vullen om toegang te krijgen tot uw webserver.*

*Wil je echter 'op afstand' de REMI gebruiken, dan moet dit wel, maar dan eerst een 'portforwarding' instellen in de modem met het gebruikte poortnummer. (indien geen kennis: vragen aan een specialist, zie ook FAQ op onze website)*

*NB. Voor elke wijziging dien je steeds op 'SAVE' te klikken en een bevestiging te geven om eventuele wijzigingen ongedaan te maken. De login is steeds 'adminREMI' en kan niet gewijzigd worden.*

### **HTTP Domain en DIR :** zie bijlage achteraan

#### **MQTT broker en Token**:

indien er data van/naar externe modules (REMI-LOWIv3-MEMOv3-WiFi Plug) moeten verstuurd worden kan dit via een 'MQTT-BROKER'.

Dit is een server welke data kan ontvangen en direct doorgeven naar 'abonnees'.

Verdere uitleg wordt later gegeven.

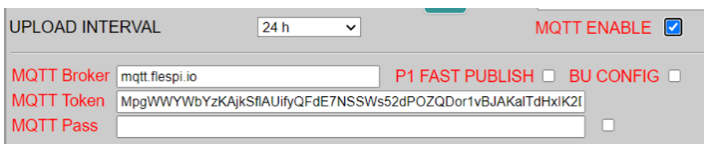

**TAAL:** keuze uit NL,FR,EN,DU (voor het configuratie scherm blijft de taal steeds Engels)

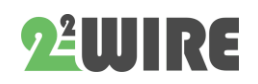

**TIME ZONE:** om de tijdsklok (NTP) goed te laten werken moet de tijdzone geselecteerd worden zodat het juiste uur weergegeven wordt. (standaard Brussel)

## **Als het vinkje groen bij NTP kleurt heb je verbinding met internet.**

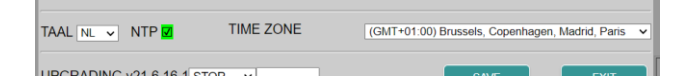

**UPGRADING:** de REMI kan nieuwe firmware krijgen (verbeteringen, bugs, nieuwe toepassingen) . Bij 'START' ( en bevestiging met 'adminREMI' ) wordt getest of er nieuwe firmware op de 2-WIRE server aanwezig is. Zo ja, dan zal de REMI upgraden en herstarten na ca 1-2minuten. Indien er geen nieuwe firmware ter beschikking is, stopt de tijdsbalk direct.

> *NB. Tijdens een upgrading mag je dit proces niet onderbreken ! Zorg ook voor een stabiele en goede WiFi verbinding als je wil upgraden!*

> *NB. Als de upgrade niet lukt check dan of er een firewall aanstaat en schakel deze tijdelijk uit. Kijk ook in de instelling van je modem of 'blokkeren gefragmenteerde pakketten' niet op AAN staat*.

> *NB Manueel upgraden kan door ca. 5 seconden op de switch te drukken van ReMI (met internetverbinding) tot de LED continu brandt. Na 1-2 minuten upgrade herstart ReMI uit zichzelf.*

*NB. De firmwareversie is in feite de datum omgekeerd geschreven.21.05.31.2, betekent ' de tweede versie van 31 mei 2021* 

**BETA:** Als je BETA aanvinkt en dan gaat upgraden kan je de nieuwste testversie uitproberen. Eénmaal in de BETA versie kan je altijd terugkeren naar de

publieke versie door BETA uit te vinken en opnieuw te upgraden. Soms moet je tweemaal proberen.

**SAVE:** elke wijziging moet bevestigd worden met 'SAVE' + login (**adminREMI**). Wil je geen wijziging doorvoeren, kies dan 'ANNULEREN'

**STYLE B/W:** hiermee schakel je tussen lichte en donkere lay-out modus.

**EXIT:** terug naar de home page.

**COST**: energieprijzen voor elektriciteit Hoog en Laag Tarief (eurocent/kWh), gas en water (eurocent per m3), zelf aan te passen volgens uw tarieven. **Geen komma's ingeven!**

**PROTOCOL:** hier geef je het type digitale meter in waarmee de ReMI module is geconnecteerd. Default staat de Belgische DSMR 5.0 ingesteld.

**P1 Status:** Deze functie kopieert de datastring zoals ze uit de P1 poort komt automatisch naar je klembord waarna je deze kan plakken in een document. Deze functie kan belangrijk zijn om anomalieën in je P1 poort op te sporen.

**KANALEN**: er kunnen tot 16 kanalen gelogd worden gedurende 2 jaar.

Elk kanaal kan een verschillend type zijn:

- P1-poort
- THEO (warning)
- MQTT (REMI-LOWIv3-MEMOv3)
- MQTT Plug
- Modbus
- Puls-ingang.

Nadien kan men het 'Device-Id' invullen. Deze is in functie van het Channel Type':

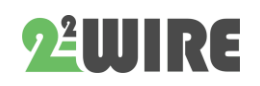

**P1 port**: selectie volgens gewenste data met 'Device Id':

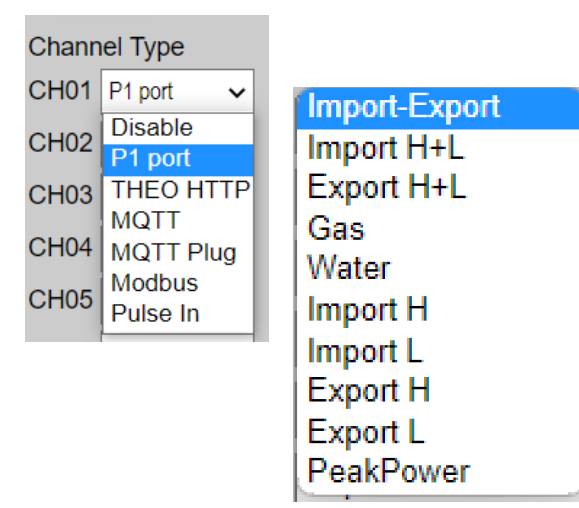

Para1 en Para2 blijven op 0 staan voor totaal verbruik + vermogen en stroom over de 3 fasen, of Para2 op 1, 2, 3 voor totaal verbruik + vermogen en stroom van de betreffende fase. De 'Units' in functie van de data: kWh, m3 gas of m3 water.

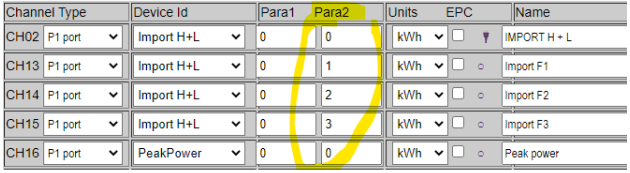

**Peakpower** uit de Belgische digitale meter geeft actueel kwartiervermogen en de maandpiek weer.

**THEO HTTP**: zie module 'THEO'

**MQTT**: Indien een MQTT-broker ingesteld, kan men data ontvangen van een REMI, LOWIv3 of MEMOv3.

Onder 'Device Id' moet het 'MAC-adres' van deze module ingevuld worden, zonder dubbelpunten. (steeds 12, enkel kleine letters toegestaan)

Onder 'Para1' moet het kanaalnr van deze module ingevuld worden:

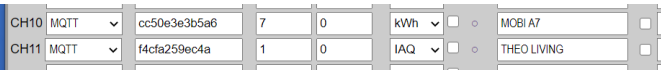

Bij 'THEO' is 'Para 1' steeds 1 en units = IAQ, Bij een LOWIv3 of MEMOv3, moet dit het gewenste logkanaal zijn volgens de configuratie van deze module. (Logkanalen LOWI-REMI begint vanaf 1 tot 16, bij MEMOv3 vanaf 0 tot 63)

Para2 blijft steeds 0. Units in functie van het logkanaal.

**MQTT Plug**: Onder 'Device Id' moet het 'MAC-adres' van deze module ingevuld worden, zonder dubbelpunten. (steeds 12, enkel kleine letters toegestaan)

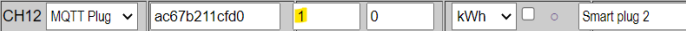

Onder 'Para1' moet steeds 1 ingevuld worden, en 'Para2' steeds 0.

**Modbus:** Onder 'Device Id' kan men het type modbus-module invullen: enkel 2-WIRE' modules kunnen gebruikt worden: EMM.120-EMM220- EMM630- Calorie – Watermeter –

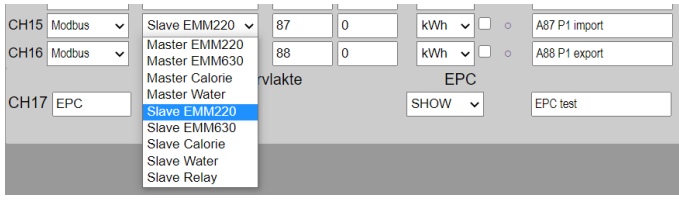

- Indien ReMI=master (REMI verzorgt de adresopvraging), dienen ALLE modbusmodules op master te staan.
- Indien ReMI=slave (REMI luistert naar adresopvraging van een master), dienen ALLE modbus-modules op slave te staan. NOOIT master en slave MIXEN !!!

Onder 'Para1' komt het gewenste modbus-adres, 'Para2' is het subadres, standaard 0, enkel voor export 1. De units in functie van het logkanaal.

#### **Voorbeeld met een 3-fasemeter EMM.630** .

Selecteer 'Channel type' = Modbus en 'Device Id' = EMM.630.

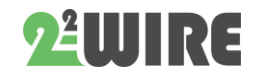

Op de EMM.630 display heb je een modbus adres bv. 17 ingevoerd en dit adres voer je nu ook in bij 'para 1' in ReMI.

Met para 2 (of subadres) 0 wordt

import(=totaalverbruik) over de 3 fasen getoond, met para2 (subadres) 1 wordt export(=totale

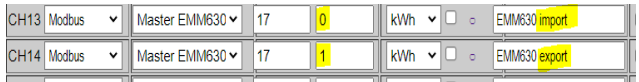

injectie) over de 3 fasen getoond.

Het vermogen is eveneens totaalvermogen over de 3 fasen.

Bij een mono-fase meter is de configuratie bijna

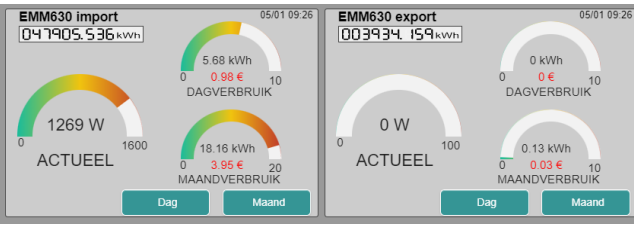

identiek: Als device id kies je dan EMM-220 en deze

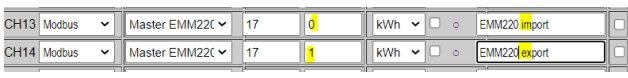

instelling werkt ook voor de EMM.120 reeks.

**Pulse In:** Er zijn 2 digitale ingangen, welke pulsen kunnen tellen of de tijd meten dat het contact gesloten is.

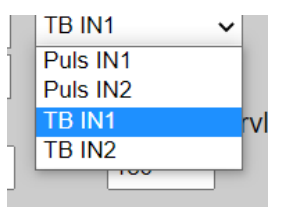

Je kan ingang1 of ingang2 selecteren, en het type (puls of timebase)

'Para1' is steeds 0, onder

'Para2' wordt het 'gewicht' ingevuld :aantal pulsen per ingestelde eenheid (vb. 1000 pulsen voor 1kWHr) of geschat verbruik na één uur in Wh of mLh (vb. 1000wH na één uur werking) van een constante belasting.

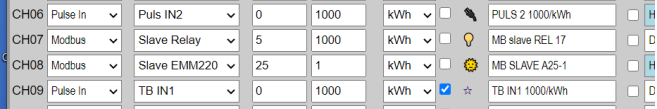

**NAME:** dit is de naam die je zelf geeft aan elk logkanaal (max 16 karakters)

> *NB. Als je het externe logkanaal niet langer wil gebruiken kan je in het naamveld het woord 'delete' ingeven , dan 'save' drukken. Hierdoor wis je de logs en zal deze meting niet meer getoond worden. De naam wordt wel opnieuw ingevoerd na het wissen, de logs en grafieken zijn verdwenen. Deze actie enkel kanaal per kanaal uitvoeren. MAAR let op:. Eenmaal bevestigt door op SAVE te drukken kan je deze actie niet meer ongedaan maken !*

### **ALGEMEEN:**

- **E**en kanaal wordt pas toegekend indien er ook een NAAM ingevuld is !!! (minimum 6 karakters)
- Niet gebruikte kanalen moeten als Channel Type op 'Disable' staan.

### **EPC - VERWARMINGSENERGIE**

Kanaal EPC berekent de EPC waarde van een gebouw. Voer hiervoor in kanaal EPC een naam in bij het 'Name' veld en een verwarmd vloeroppervlak bij 'Oppervlakte' veld. Vink vervolgens alle energie kanalen aan welke bijdragen tot de verwarming van het gebouw want deze worden met mekaar opgeteld. (vinkje onder EPC)

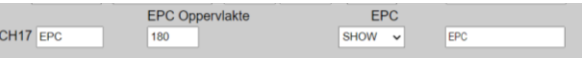

In de overzichtstabel bij 'TABEL' vind je onderaan de totale jaarlijkse energie voor verwarming in KWh. Pas na 12 maand loggen krijg je een 100% gemeten waarde.

Er is ook een maandelijkse voortschrijdende berekende EPC-waarde in KWh/m². Ook hier pas na 1 jaar loggen een 100% gemeten waarde.

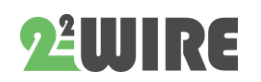

#### **SORT:**

Wanneer je wil dat de volgorde moet gewijzigd worden, kan je dit doen door op de knop 'SORT' te klikken. (deze knop wordt nu rood)

Ga met de cursor over het kanaal staan die je wil verplaatsen, klik nu op de linkermuisknop, en sleep deze naar boven of onder tot de gewenste positie. Herhaal dit voor eventueel andere kanalen.

Wanneer je gedaan hebt, druk opnieuw op 'SORT', en druk op 'SAVE'.

Wanneer alle kanalen aangepast zijn volgens uw wens druk je op 'SAVE' + login.

Alle gegevens zijn nu bewaard en kan je alles testen:

**ICONS:** elk kanaal kan je ook herkenbaarder maken in de 'shortcuts' door een 'icon' toe te voegen aan de naam.

- Klik op het bestande kleine icon welke voor de naam staat. Deze licht rood op.
- Klik vervolgens op een icon naar keuze uit de rechtertabel. Ga zo verder met andere kanalen.
- Hiermee is de configuratie klaar; Druk wel op 'SAVE' om alles te bewaren!

#### **DREMPELS**

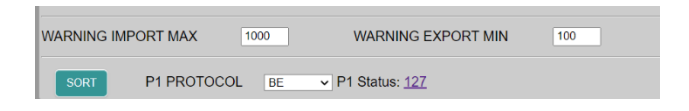

Bij **WARNING EXPORT MIN** kan je het minimaal injectie-vermogen invoeren vanaf wanneer de LED op de LeON of THEO module groen flikkert. Pas bij 0 Watt injectie schakelt de groene LED weer om naar rood of blauw. De knop "ReMI" bovenaan volgt ook deze drempel.

Bij **WARNING IMPORT MAX** kan je dan weer de drempel voor maximaal verbruik invoeren. Boven

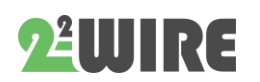

de drempel gaat dan de LED op de LeON of THEo module rood of blauw knipperen. Zo weet je exact wanneer je een piekverbruik hebt. De knop "ReMI" bovenaan volgt ook deze drempel.

#### **LOGICA**

Naast ingangen heeft ReMI ook 2 bi-stabiele 10A relais uitgangen, 2 'low-power solid-state' uitgangen en 4 weekklokken.

Met de logica in de webserver kunnen deze 4 uitgangen en WiFi MQTT pluggen\*\* op basis van injectie, piek, tarief, tijd,…worden aangestuurd.

De 2 relais uitgangen hebben kanaal nummer 17 en 18, de 2 solid state i/o's hebben kanaal nummer 19 en 20.

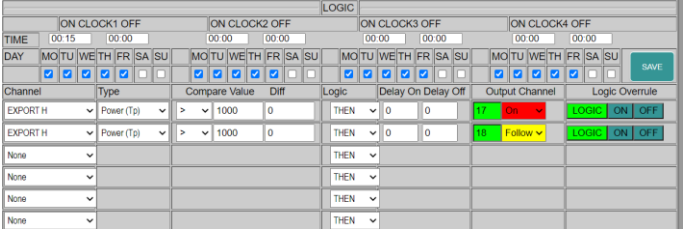

In de bijlage wat meer uitleg over Logica en het instellen van deze 4 uitgangen.

Druk op '**EXIT**' om naar het 'dashboard' (paneel metingen) over te gaan.

# 7.OVERZICHT DETAIL METINGEN:

Druk op de knop 'DETAILS' in de DASHBOARD' pagina.

De DETAIL pagina wordt nu geladen volgens de gedane configuratie. Bovenaan zie je 'shortcuts'. Hiermee krijg je snel een overzicht van alle kanalen, met icon, naam, en actueel verbruik (deze namen staan rood)

Drukken op een naam zal het scherm scrollen naar de gewenste plaats. Onder de shortcuts staat elk

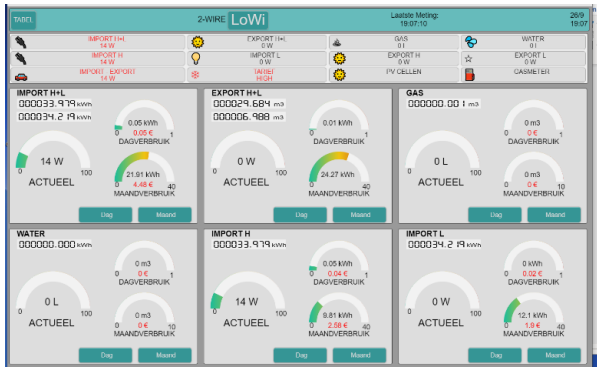

kanaal met een aantal metingen en toetsen:

De ' 7 segment displays' geven de actuele stand van de metingen.

Daaronder bevindt zich het actueel vermogen, in functie van het tarief (hoog of laag tarief). Deze meting wordt elke 10 seconden aangepast.

Rechts staat het dagverbruik en het maandverbruik, met de benaderende kostprijs.

#### **GRAFIEKEN:**

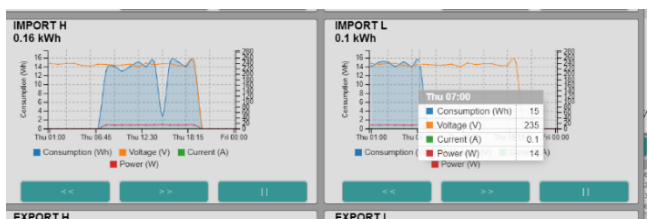

- Dag: grafisch overzicht per uur tot 10 dagen terug
- Maand: grafisch overzicht per dag tot 1jaar terug

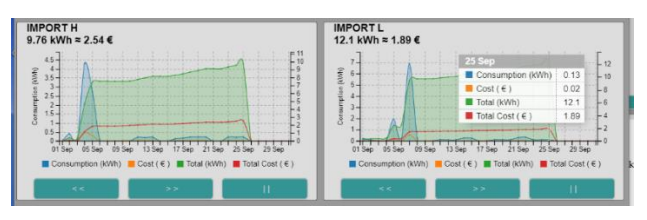

- DAG: tot 10 dagen terug met toetsen '< <' en  $\prime$  >', einde grafiek = '||'
- Over een grafiek 'hoveren' laat een tabel zien met de metingen op dat moment (V-A-W-Wh)
- MAAND: tot 12 maand terug met toetsen '<  $\langle$ ' en '> >', einde grafiek = '||'
- Over een grafiek 'hoveren' laat een tabel zien met de metingen op dat moment (kWh en kost)
- Met de scroll wheel van de muis kan men inzoomen

#### **SPECIALE METINGEN**:

#### **IMPORT-EXPORT, TARIEF**

Merk op dat bij 'IMPORT-EXPORT' alle metingen negatief kunnen gaan. (negatief = meer export dan import)

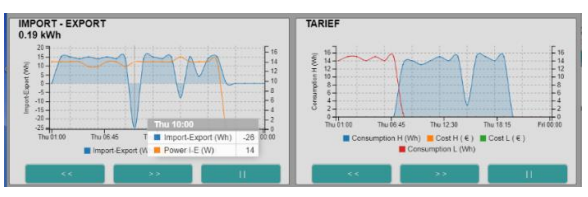

**TABEL:** bovenaan links staat de toets 'TABEL'. Klik op deze toets en dan komt het 2-jaaroverzicht

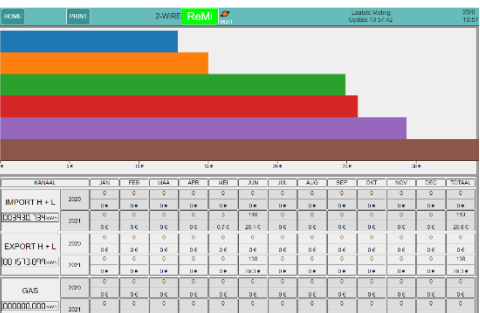

Grafisch worden de verbruikers getoond en gerangschikt volgens de energiekost. Over 'hoveren' toont de kost vanaf nieuwjaar.

Onder de grafiek zie je per kanaal en per maand het verbruik en de kost van het huidige en voorgaand jaar. Zo kan je uw verbruiken vergelijken met vorig jaar.

Klikken op 'HOME' keert terug naar het dashboard.

#### **OPMERKINGEN:**

Internet is NOODZAKELIJK voor de goede werking (tijdsklok, upgrading, grafieken)

Indien het WiFi netwerk zou uitvallen en nadien weer opstart, dan kan het zijn dat je de REMI ook

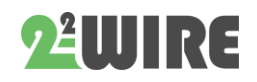

moet heropstarten indien er geen verbinding meer is op de webpagina: ofwel voeding af en terug aansluiten, ofwel kijken of hij niet getoond wordt bij de WiFi netwerken( 2-WIRE REMI)

Her-inloggen kan dan nodig zijn (SSID en pass dienen opnieuw ingegeven te worden)

#### **PRINT CONFIGURATIE / JAAROVERZICHT:**

Wanneer je in de menu 'CONFIGURATIE' of 'JAAROVERZICHT' bent, staat er bovenaan in de menubalk een toets 'PRINT'.

#### PRINT 2-WIRE LOWI **HOM**

Je kan het **jaaroverzicht** (TABEL pagina) of de volledige **configuratie** (SETUP pagina) uitprinten of opslaan op je PC. Het formaat is PDF.

#### **EXPORT DATA**

Met de 'PRINT' knop bij de pagina 'DETAILS' kan je makkelijk data exporteren naar Excel. De data kunnen dag-logs of maand-logs zijn net zoals in de data gebruikt in de dag- en maandgrafieken' . Het formaat en de opbouw van deze file is identiek aan de file aangemaakt bij een FTP client of http client upload.

ReMI registreert geen tellerstanden maar wel verschil-tellerstanden in Wh om die reden wordt enkel de actuele tellerstand in deze csv getoond, ter controle.

#### **KWARTIERVERMOGEN**

Bij de Belgische P1 kan men de waarde Peakpower

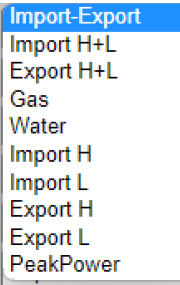

selecteren. Dit kwartiervermogen wordt door de netbeheerder gebruikt om de hoogste maandpiek te meten en daarmee dan je netvergoeding te berekenen. Je kan deze meetwaarde gaan monitoren in

de LoWi/ReMI webserver. Zowel real-time kwartiervermogen als de hoogste maandpiek worden dan weergegeven.

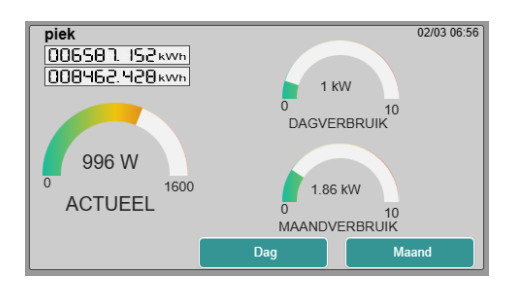

Ook in de ReMI logica kan je deze waarde gaan gebruiken om de 4 uitgangen of de gekoppelde smartplugs hierop te schakelen. Schakelen van de P1 "Peak PWR " in de logica gebeurt om de minuut.

#### **KWARTIERVERMOGEN OP DEELVERBRUIKEN**

Naast het gemeten kwartiervermogen op totaalverbruik uit de P1 poort zijn er ook de **berekende** kwartierpieken op deel-verbruiken. De berekening gebeurt voor elk elektrisch deelverbruik door ReMI elke 5 minuten om dan bij elke kwartier overgang opnieuw naar nul te gaan. Deze "quarter power" wordt dan getoond in de grafieken.

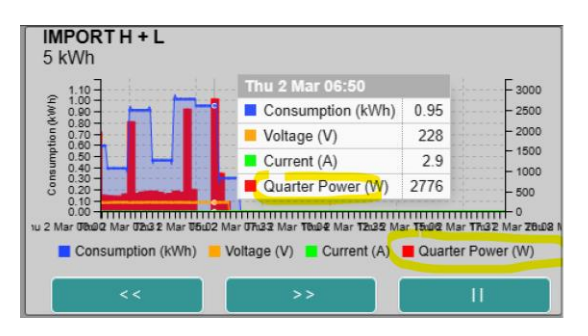

Om te schakelen op deze kwartiervermogens kan je in de logica kiezen voor Peak Pwr. Zie ook FAQ. De

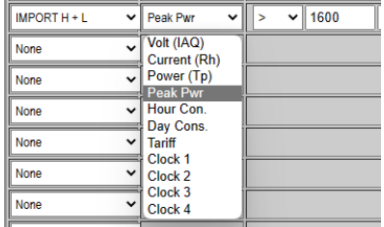

schakeling is hier om de 5 minuten.

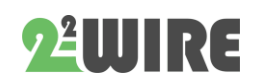

# 8. LOGICA en Relais sturing

Onderaan vind je de logica voor de relais, de optouitgangen en de RF-pluggen.

Er zijn 4 schakeltijden met een weekregime voorzien, elk met een in-en uitschakeltijd (per 15 minuten).

Maximaal 16 logicaregels kunnen gemaakt worden, met een 'AND' of 'OR'-verband.

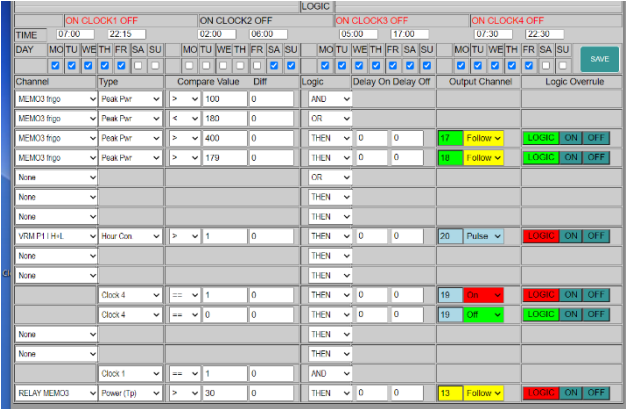

**Channel**: In de eerste kolom wordt het kanaal (1-16) geselecteerd, waarvan we een meting willen controleren.

**Type**: De tweede kolom omvat het 'type meting':

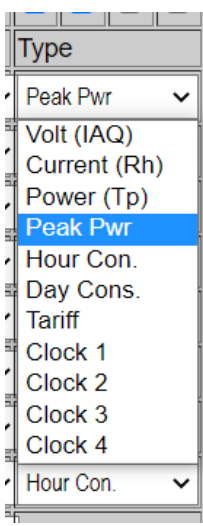

• Volt (of IAQ voor THEO) : controle spanning

• Current (of Rh vochtigheid voor THEO) : controle van de stroom

• Power (of Tp temperatuur voor THEO) : controle vermogen

Peak Pwr: controle piekvermogen om de 5' berekend door ReMI, zie ook FAQ

- Hour Cons : uurverbruik
- Day Cons: dagverbruik

• Tariff : tarief hoog-laag uit de P1 poort

• ClocK1-4: schakeltijden

*NB. Indien 'Tariff' of 'Clock' wordt geselecteerd, zal de eerste kolom blanco worden*.

**Compare Value:** Men kan vergelijken met 'groter dan' ( > ), 'kleiner dan' ( < ),

of 'gelijk aan' ( = ). Indien het type tarief of klok, kan enkel 'gelijk aan'.

Wanneer deze voorwaarden voldaan zijn, is de logica 'WAAR'.

**Diff:** Om 'pingelen' tegen te gaan, kan er een differentieel ingesteld worden. Diff is bv. het vermogen van het te schakelen toestel

De voorwaarde wordt pas 'ONWAAR' , wanneer het differentieel overschreden wordt. Dit is de ingestelde waarde (Compare Value) MIN het differentieel (Diff). De Diff enkel gebruiken bij FOLLOW en INVERS in het output channel. En let op, DIFF moet kleiner zijn dan de compare value om negatieve getallen te vermijden!

**Logic:** Men kan meerdere logicaregels maken in '**AND**' of '**OR**' verband, en '**THEN**' indien de logica ten einde is.

**Delay On:** Bij 'THEN' zullen de kolommen 'Delay On' en 'Delay Off' zichtbaar zijn.

Wanneer de voorwaarden voldaan zijn, is de logica 'WAAR' en wordt er gekeken naar een eventuele inschakelvertraging **'Delay On'**. Deze kan ingesteld worden van 0 tot 255 minuten.

**Delay Off:** Wanneer de voorwaarden 'ONWAAR' zijn, wordt er gekeken naar een eventuele uitschakelvertraging. Deze kan ingesteld worden van 0 tot 255 minuten.

NB Met delay ON kan men voorrang geven om een bepaald toestel eerst te schakelen, met de delay OFF kan men een toestel een bepaald tijd laten nadraaien of vermijden dat deze teveel aan/uit schakelt.

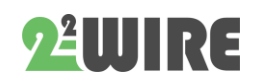

**Output Channel**: Het resultaat kan nu gelinkt worden met volgende uitgangen:

- WiFi -plug (CH1-16), en heeft een gele kleur.
- Relay1 (CH17) of Relay2 (CH18). Deze hebben een groene kleur.
- Opto1 (CH19) of Opto2 (CH20) . Deze hebben een blauwe kleur.

De volgende kolom bepaalt het in-of uitschakelgedrag van de logica:

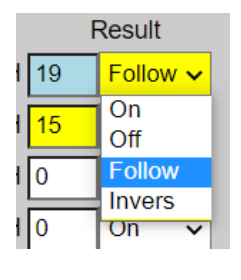

**On** betekent dat de uitgang ingeschakeld wordt wanneer de logica 'WAAR' is.

**Off** betekent dat de uitgang uitgeschakeld wordt wanneer de logica 'WAAR' is.

**Follow** betekent dat de uitgang in- of uitgeschakeld wordt wanneer de logica 'WAAR-ONWAAR' is. Hier een DIFF waarde instellen

**Invers** betekent dat de uitgang in- of uitgeschakeld wordt wanneer de logica 'ONWAAR-WAAR' is.(inverteren resultaat)

#### **Logica Overrule**:

De logica staat actief indien '**LOGIC**' geselecteerd is.

Om de logica uit te schakelen, kan men de uitgang op 'AAN' of 'UIT' zetten.

De huidige status van de logica kan men herkennen aan de kleur:

#### ROOD is logica WAAR, GROEN is logica ONWAAR

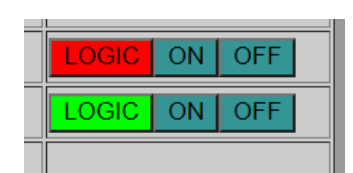

en dat is niet noodzakelijk hetzelfde als AAN of UIT status van de

relais. De status van het relais kan men zien op de LED in het frontpaneel van de module.

#### **Een paar spelregels:**

- Gebruik **geen** negatieve getallen of **geen**  komma's, of **niet 'Import-Export'**
- Compare-waarde moet groter zijn dan de Diff- waarde, **verschil mag niet negatief** zijn.
- Als DIFF waarde neem je beste de waarde van het te schakelen toestel en enkel gebruiken bij FOLLOW of INVERSE.
- Logica wordt regel na regel uitgevoerd dus zonder 'haakjes'

#### **Enkele voorbeelden:**

#### **Voorbeeld 1**

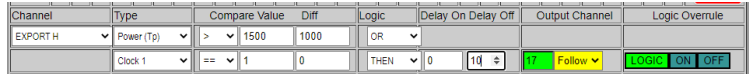

Een boiler van 1000 Watt opladen met relaiscontact 17 op overschot aan zonne-energie of tijdens de nacht.

#### **Logica**:

**Als** er meer dan 1500Watt wordt geïnjecteerd, (boiler 1000Watt dus DIFF instellen op 1000Watt) **OF** als clock actief is (op 1 staat), **DAN na** 10 minuten delay relais 17 AAN **ANDERS**(follow) relais 17 UIT

De knop op **LOGIC**=auto zetten , of manueel bedienen met **ON** en **OFF** knop.

**voorbeeld 2** (zie ook FAQ ReMI over Peak Power)

Indien 'Peak Power' van MEMO3-frigo > 100W, **EN** 'Peak Power' van MEMO3-frigo < 180W,

**OF** 'Peak Power' van MEMO3-frigo > 400W, **DAN** CH17 ( = Relay1) AAN, anders UIT. (= **Follow**)

Indien 'Peak Power' van MEMO3-frigo > 179W, **DAN** CH18 ( = Relay2) AAN, anders UIT. (= **Follow**)

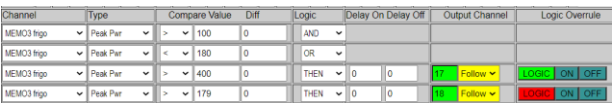

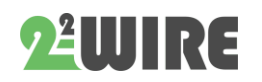

Dit lijkt een raar voorbeeld, maar demonstreert een binaire code 00-01-10-11

Waarheidstabel:

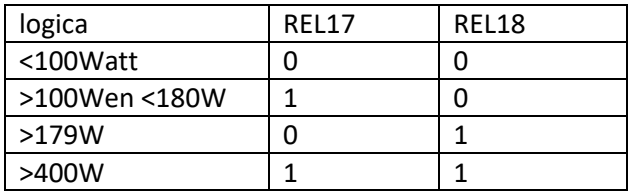

#### **Voorbeeld 3:**

Indien men het uurverbruik van een kanaal wil omzetten naar pulsen, kan met CH19 (opto1) of CH20 (opto2) selecteren, en de selectie op '**Pulse**' zetten. De 'Compare Value' is de '**divide**r':

Standaard op 1 betekent 1Wh = 1 puls. Indien op 10 betekent 10Wh = 1puls. De pulsbreedte is fix 50msec, zodat er maximaal 10 pulsen/sec zijn.

**Let op:** De logica MOET degelijk op OFF staan voor pulsen verbruik! Enkel uurverbruik is dan selecteerbaar, en de uitgang 19 of 20 geven het verschil van de tellerstanden als verbruikspulsen naar buiten.

#### **Voorbeeld 4:**

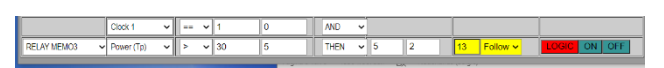

Als 'Clock1' aan **EN** vermogen > 30W, dan CH13(WiFi plug) aan NA 5 minuten.

Als 'Clock1' uit , of vermogen < 30-5 = 25W, dan CH13 uit NA 2 minuten.

#### **Voorbeeld 5**

In onderstaand voorbeeld worden 3 wifi plugs geschakeld en dat in de volgorde van de ingevoerde ON delay. Als er voldoende injectie is schakelt de plug 10 (boiler) aan, en als er na 1 minuut nog

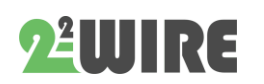

steeds voldoende injectie is schakelt ook plug 11 aan,…

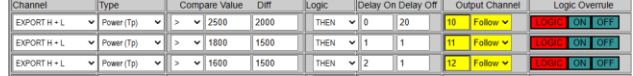

## 8.PROBLEEMOPLOSSING *MANUELE UPGRADE:*

Uitzonderlijk kan het gebeuren dat er een fout is opgetreden in het javascript van REMI. Wanneer je de webpagina laadt, maar geen enkele *'toets'* reageert, dan is er mogelijk een fout ontstaan tijdens het opstarten. Herladen van de firmware kan uitkomst bieden: **Zonder de voeding te onderbreken** druk je op de reset toets en blijf een 3 à 5 tal seconden drukken tot de led stopt met knipperen en constant brandt. Laat nu de toets los.

De REMI zal nu verbinding maken met de 2WIRE upgrade-server en een upgrade van de REMI firmware uitvoeren.

Na ca 1-2 minuten en een aantal keer flashen zou de led moeten uitgaan. Van zodra de ReMI opnieuw een heart-beat vertoont kan je de pagina herladen en alles weer normaal moeten werken.

> *NB. Mocht er nog geen reactie zijn met de 'buttons' in de webpagina, controleer dan in jouw browser of 'JAVASCRIPT' aan staat !*

#### *LED BETEKENIS:*

Door de status van de led te volgen kan je weten wanneer er iets goed of fout loopt:

#### **Normale opstart :**

Bij aansluiten RJ12 kabel:

- PWR led groen licht fel op en blijft constant branden dit duidt aan dat de P1 voldoende stroom levert om ReMI processor op te starten.
- Na een paar seconden licht de oranje COM LED op om vervolgens over te gaan naar om de seconde een aan/uit COM LED om aan te

geven dat ReMI niet is gekoppeld aan een WiFi netwerk en dat ReMI nu in "acces point" mode staat en je kan koppelen via de REDIRECT mode ( zie punt 4).

- Eénmaal de REMI verbonden is met het WiFi netwerk zal de COM LED een paar keer snel knipperen.
- Vervolgens zal de REMI de interne tijdsklok synchroniseren met een NTP server. (dit kan tot 5 seconden duren) Wanneer de tijdsklok in orde is, zal de led een paar maal snel knipperen.
- Nu is de REMI klaar en kan je de pagina herladen.
- Heartbeat: In functie van het tarief (hoog/laag) zal de led kort oplichten elke 3 seconden bij hoog tarief, of elke 10 seconden bij laag tarief

### **Foute opstart 1**:

Bij de opstart licht de PWR LED slechts heel lichtjes op en er volgt geen oranje COM LED. Mogelijks levert in dit geval de P1 poort te weinig opstartstroom. ReMI zal nu zelf zijn interne buffercondensator opladen en na ca. 4 minuten zelf proberen te herstarten.

Lukt dit nog niet dan is het mogelijk dat de ReMI externe voeding 9..15VDC nodig heeft.

### **Foute opstart 2**:

Als de PWR LED constant brandt en de COM LED blijft elke seconde aan/uit flikkeren en je had reeds eerder een netwerk geconfigureerd, controleer dan of de WiFi router wel degelijk aan staat. Als de REMI toch geen verbinding kan maken, staat deze mogelijk buiten het WiFi bereik.

Controleer ook of uw gekozen netwerk wel degelijk verbonden is met internet.

Bij de configuratie kunt u de NTP controleren: naast de taalversie moet NTP groen oplichten en dat

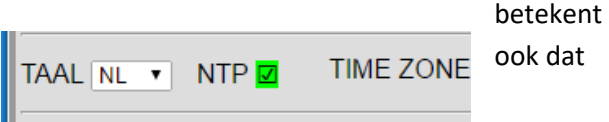

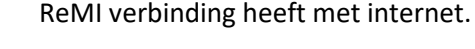

#### *9. SAMENVATTING INDIENSTSTELLING VIA REDIRECT:*

- Moet gekend zijn: uw **WiFi SSID** en **password** (vb. telenet-DCA6F, pass abcdef….)
- De **IP-range** waar uw router op ingesteld is en het **subnetmask** (kan je opvragen via uw modem) (default gateway 192.168.0.1 , subnet 255.255.255.0)
- Sluit de REMI aan op de P1-poort van de digitale meter.
- Bij de eerste indienststelling zal de PWR LED constant branden en de COM LED elke seconde aan/uit gaan. Dit betekent dat er nog geen WiFi netwerk gekend is.
- Ga naar uw WiFi netwerk instellingen op laptop of tablet.
- Kies '2-WIRE REMI' netwerk
- Wacht tot er in uw browser de setup pagina verschijnt of surf zelf naar (IP 192.168.4.1 of 8.8.8.8)
- Klik op 'Configure WiFi'
- Selecteer uw netwerk (= SSID)
- Vul uw password in
- Wanneer het IP adres in dezelfde range zit als uw router: niets wijzigen, tenzij het poortnummer. Deze moet groter zijn dan 1024 en kleiner dan 60000 (default 8082)
- Verzend deze gegevens : SEND
- Noteer IP adres en poortnummer
- Wijzig terug uw WiFi netwerk naar uw bestaand netwerk.
- Surf in uw browser naar het genoteerde IP adres + poortnr (vb 192.168.0.125:8082)

(maken snelkoppeling op uw werkblad is zeer handig !).Veel geluk !

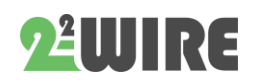

# *BIJLAGE 'WISSEN VAN 1 KANAAL*

In de configuratie de gekozen naam in het 'Name' veld vervangen door het woord '**delete**' en dan 'SAVE' met wachtwoord '**adminREMI**' en de logs van dat kanaal zijn gewist. De naam van dat kanaal blijft wel behouden

Als er meerdere kanalen dienen gewist dan moet bovenstaande procedure voor elk kanaal **om beurt** worden uitgevoerd.

# *BIJLAGE FACTORY RESET:253*

REMI TERUGZETTEN NAAR FABRIEKS-INSTELLINGEN:

enkel gebruiken indien je de configuratie wil terugzetten naar de originele instellingen\* **EN** alle bestaande logs wil wissen maar niet de SSID, WiFi wachtwoord, IP adres wil verwijderen, kan dit op de volgende manier:

\*Noot: Of soms gebeurt het dat de database beschadigd werd en dat kan door foute communicatie, foute upgrade, door zelf speciale tekens ( @;-+,) in te voeren … en dan zie in sommige velden van de setup pagina '*NaN*' staan. Op dat moment kan je proberen de pagina te herladen of de webserver te heropstarten en als dat niet werkt dan moet je een factory reset 253 toepassen.

- Ga naar het configuratiescherm, en zet de verbruikskost van GAS EN WATER op 253. Let op: Om van GAS veld naar WATER veld te geraken de TAB toets gebruiken.
- Bevestig met het password 'adminREMI'.
- De led op de REMI zal nu een 40-tal seconden branden en tijdens dit proces **ReMI NIET ONDERBREKEN**. Nu wordt een 'FORMAT' uitgevoerd en zullen alle instellingen teruggezet worden zoals vast ingesteld door 2-WIRE. Tijdens dit proces zal de website niet toegankelijk zijn.
- Na dit proces zal de webpagina terug bereikbaar zijn en staat de REMI klaar voor de indienststelling. ( led zal 2x flashen )

• Het IP-adres en poortnr staan mogelijks terug default 192.168.0.125:8082 Met de tool '[ServerScanner](https://www.2-wire.net/product/ip-serverscanner/)' kan je de netwerk-instellingen bekijken, of je kan naar het portal gaan om opnieuw in te stellen.(zie 'INSTELLINGEN' op pagina 3) . Eventueel moet je ook login en password aanpassen (zie pagina 8)

OPGELET: DEZE ACTIE KAN JE NADIEN NIET ONGEDAAN MAKEN !

# *BIJLAGE 'TOEGANG VANOP AFSTAND'*

Binnen het lokaal netwerk kan men ReMI bereiken door het IP adres + poortnummer in de webbrowser in te voeren. ( vb 192.168.0.123:**8085**). Wil je echter ook van buitenhuis je ReMI module kunnen bereiken dan kan je in de internetmodem een portforwarding instellen. Bij FAQ E2 op onze website wordt uitgelegd hoe dat kan in een telenet modem of je kan ook een account nemen bij een aanbieder van Dynamisch DNS adres(vb.

[https://www.noip.com/remote-access\)](https://www.noip.com/remote-access).

Het komt erop neer dat je van buitenuit suft naar het modem IP adres + ReMI poortnummer (vb http://78.20.20.19:8085) en de modem koppelt vervolgens je poortnummer door naar het lokale IP adres (vb 192.168.0.123:8085) van je ReMI module.

Als je van buitenhuis surft naar ReMI wordt er een login en paswoord gevraagd. Deze login en paswoord kan je zelf instellen maar enkel als je lokaal surft naar de ReMI setup pagina.

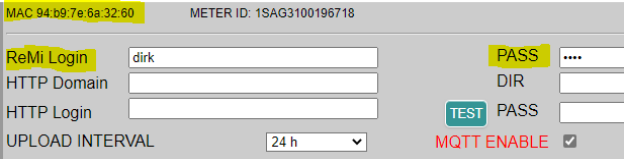

Wil je ook de ReMI configuratie remote wijzigen dan geeft je 'loginMAC en MAC als paswoord:vb

- login: dirk**94b97e6a3260**
- Pasw: **94b97e6a3260**

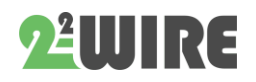

# *BIJLAGE HTTP-SERVER*

Alle logdata kan ook verstuurd worden naar een HTTP-SERVER. Deze data kan dan verder verwerkt worden voor analyse van de verbruiken.

In de configuratiepagina kan je via UPLOAD INTERVAL het gewenste interval gaan instellen. Bij de instelling 24h zal het verzenden zal 's nachts gebeuren tussen 00:00 en 01:00 (ifv Mac -adres).

> *NB. Hulp bij het opzetten van een eigen http server is NIET bedoeld voor leken of zit ook niet voorzien in de aanschafprijs van ReMI. HTTP integratie is bedoeld voor aanbieders van cloud-platform diensten zoals ook [www.energieID.be.](http://www.energieid.be/) Bij deze mensen kan je dan, al dan niet tegen betaling, gebruik maken van hun ReMI integratie. Data exporten naae Excel kan via de 'PRINT' knop.*

### *HTTP:*

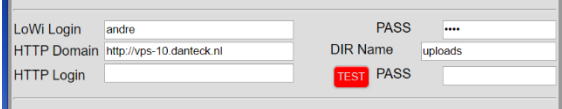

- Onder 'HT**TP Domain**' wordt het IP-adres of domeinnaam van de server ingevuld.
- **Indien het een HTTP-server is, MOET het adres (URL) beginnen met http://**
- **Er moet bij HTTP geen login of paswoord ingegeven worden, aangezien er hier een ander type beveiliging is opgezet (zie later)**
- Eventueel kan de map (**DIR Name**) ingevuld worden waar het bestand moet geschreven worden.

Eénmaal ingevuld worden de gegevens bewaard (**SAVE**), en kan men op '**TEST**' drukken. Indien alle server gegevens in orde, wordt een antwoord ontvangen: indien 'FAIL', zijn er verkeerde instellingen gebruikt.

Indien in orde, zal er op de HTTP-server een bestand staan met de logdata van deze dag, tot het huidige uur. (men kan dus deze 'TEST' ook gebruiken om direct het dagbestand naar de server te sturen)

#### *FILENAAM:*

De naam van het bestand is 'Daylog' + datum en tijd:

• **HTTP**: De extensie is '.txt', en de data is gecodeerd met 'base64'

Vb. **Daylog2019\_13\_10\_26\_42.txt** (datum = 13/10/2019, tijd = 10:26:42)

### *ENCRYPTIE*

Ingeval http post's wordt het MAC adres in de url leesbaar meegestuurd. De remote server kan een eerste test doen en kijken of dit MAC adres beschikbaar is in zijn directory list.

De http file in JSON formaat bestaat uit een header en een body.

- **De header** wordt door ReMI ge-encrypteerd met een 'secret key'. De codesleutel voor de de-encryptie kan men bekomen bij 2-WIRE na ondertekening van een NDA of ' confidentiality agreement'. Deze header kan men gebruiken 'als certificaat' om extra zekerheid te hebben over de identiteit van de afzender.
- **De Body** bevat de meetdata in base64 formaat en deze kan makkelijk worden omgezet naar een leesbaar formaat.

#### *DATA:*

- Eenmaal gecoverteerd vanaf base64 is de data met Excel te importeren(scheiding ';')
- De eerste regel omvat het dagnr 'DAYnr' (0- 365), dan de datum en het uur van verzending.
- Vervolgens het MAC-adres en het ID-nr van de digitale meter.

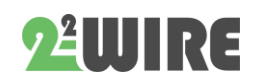

- De resolutie van de logs is fix 5 minuten, zodat er 12 logdata's zijn per uur of 288 logs per dag.
- Elke log omvat 4 data's per 5 minuten, zodat er op een lijn 288 x 4 = 1152 data's staan.
- Hoe de data moet gelezen worden staat uitgelegd in de volgende 4 lijnen (FORMAT – UNITS).
- Elke lijn omvat de naam van het kanaal, het toegekende serienummer hier altijd 0, de UNITS 0-4, de meterstand om 00:00 en de meterstand om 23:55
- Nadien staat er 288x 'DATA1 DATA2 DATA3 – DATA4'. De betekenis van deze data staat uitgelegd volgens het logtype. (vb Voltage, Current, Power, Energy)
- Let op dat onder 'ENERGY' het **verschil** staat tussen de huidige en de vorige meting.
- Met de PRINT knop bij details krijg je een voorbeeld van het bestand. De getoonde meterstanden zijn onafhankelijk van de gekozen dag telkens deze van vandaag.

*NB. De 'units' zijn vast bepaald volgens het type meting. '*

*Een toevoeging (>22.10.24)aan het http bestand net na het meter ID:*

- *FW: 22.10.24.1*
- *RSSI: 68*
- *REBOOT: 24/12:36 (datum-uur-minuut)*
- *CONN: xx (aantal verzendingen, na 255: 0)*
- *ERR: xx (aantal mislukte connecties)*

# *BIJLAGE: ReMI STUREN VIA MEMo3A*

#### **Configuratie in MEMo3**

In de MEMo3 webserver ga naar /configuratie/modules:

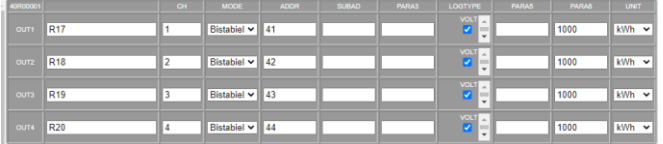

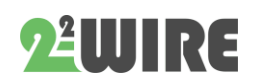

Voer een fictief serienummer welke begint met **40R** gevolgd door een uniek getal met cijfers Vb. **40R**00001

De mode is steeds '**BISTABIEL**', en het Modbusadres moet 'UNIEK' zijn. (range 1-254) voor elk van de één tot vier uitgangen.

Het subadres zet je op nul of laat je leeg

Van deze fictieve relaisuitgangen maken we nu een energiekanalen zodat het ' vermogen' kan worden ingelezen door de 'ReMI-slave'. Dus 'Para 6' stellen we in op 1000 , de 'UNITS' nemen we kWh. Dit betekent: Als het relais gesloten is hebben we 1000 Watt anders 0 Watt.

> *NB. Met een relais kan men een verbruik meten indien de verbruiker een gekend vast vermogen heeft. Om het uur-verbruik te berekenen wordt de aan-tijd vermenigvuldigd met het constante vermogen dat door het relais gaat. Relaiscontact 1 uur gesloten is 1000 Wh verbruik*.

Per **40R** serienummer kunnen we zo dus 4 fictieve relaiscontacten aanmaken welke in AAN status 1000Watt vermogen hebben. Deze uitgang(en) kunnen we dan ofwel manueel, ofwel via de logica in MEMo3 aan of uit gaan schakelen op basis van verbruik, piek, tijd,…

En dat resultaat wordt via het modbus adres als vermogen of geen vermogen opgepikt door ReMIslave zodat deze op basis van die info zijn relaiscontacten fysiek kan schakelen.

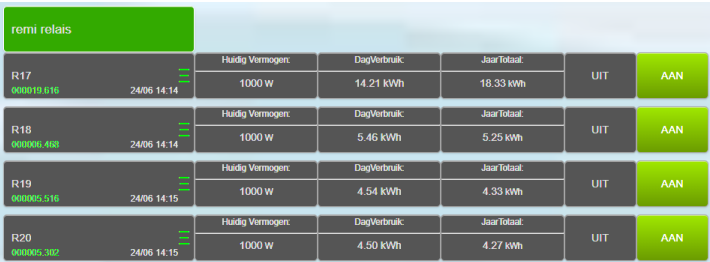

De ReMI reageert enkel op Modbus wijzigingen dit betekent dat je inderdaad de status in MEMo3 moet wijzigen en een tijdje wachten tot de wijziging werd doorgegeven via Modbus. Manueel testen kan via de aan/uit knop in de MEMo3 bediening.

#### **Configuratie in ReMI**

In de ReMI configuratie maak je voor elke Memo relais een apart logkanaal aan:

Kies channel type 'Modbus' en device id 'Slave Relay'

Bij para 1 vul je het 'modbus adres' en para 2 geef je 'het constant verbruik' in uit de MEMo3 samen met een herkenbare naam en druk op 'SAVE'

Vanaf nu kan je in de logica 'dit kanaal' selecteren , type 'Power(Tp)', de selector op een getal groter dan **2** vb. '>10' zo weet ReMI dat het fictieve relais in MEMo3 aanstaat en ReMi kan dit doorgeven naar: ofwel de relaiscontact 17 of 18, ofwel de solidstate relais 18 en 19, ofwel naar een WiFi plug met logkanaal 1-16.

Vanaf nu volgt de ReMI uitgang het fictieve relais in de MEMo3

Voor zowel het configureren als tijdens de werking heeft ReMI een stabiele WiFi en internetverbinding nodig.

In de ReMI moet de LOGIC knop bij 'Logica overrule' aan staan. Er is dan geen manuele bediening mogelijk vanuit ReMI

Op deze manier kunnen de 10A relais uitgangen ( 17 en 18) en de solid-state uitgangen (19 en 20) maar ook gekoppelde WiFi pluggen ( logkanaal 1…16) worden geschakeld vanuit MEMo3.

Op een zelfde manier zou je ook fictieve relaiscontacten uit ReMI via MQTT kunnen inlezen in de MEMo3

2-WIRE 2023

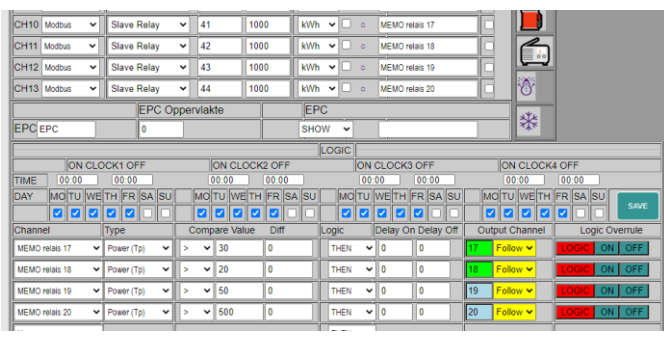

#### **Bemerking**:

Het lijkt ons dus beter dat de logica enkel in de MEMo3 wordt geschreven om zo ook het overzicht te behouden.

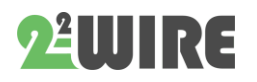